## ART Testing: SRS V2 Guide

As of 22 July 2021

## **Overview of Workflow for SRS v2**

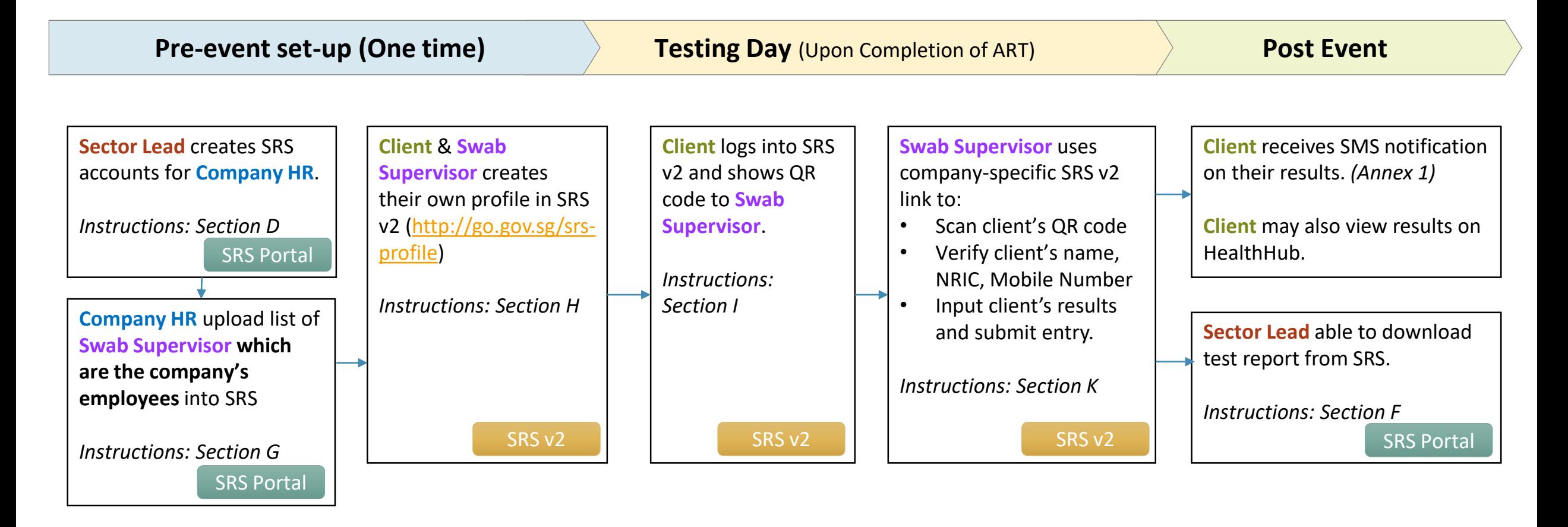

#### **Contents**

#### **SRS Portal**

- A. Access Site and Login
- B. Forget Password
- C. Change Password
- D. Removed
- E. Removed
- F. Removed
- G. Upload List of Swab Supervisors Available from SRS Administrator account only

#### **SRS v2**

- H. Create SRS v2 Profile
- I. View Personalised QR code *(Subsequent Logins)*
- J. Company-Specific SRS v2 Link For SRS Administrator only
- K. Upload of ART results via SRS v2 For Swab Supervisors only

## SRS Portal

<https://swab.hpb.gov.sg/ext/>

#### **A. Access Site and Login**

- 1. Access site at <https://swab.hpb.gov.sg/ext/>
- 2. For first time users, retrieve your password from your registered email address<sup>1</sup>

3. After entering email address and password, a 6-digit One-Time-Pin will be sent to your registered mobile number.<sup>2</sup>

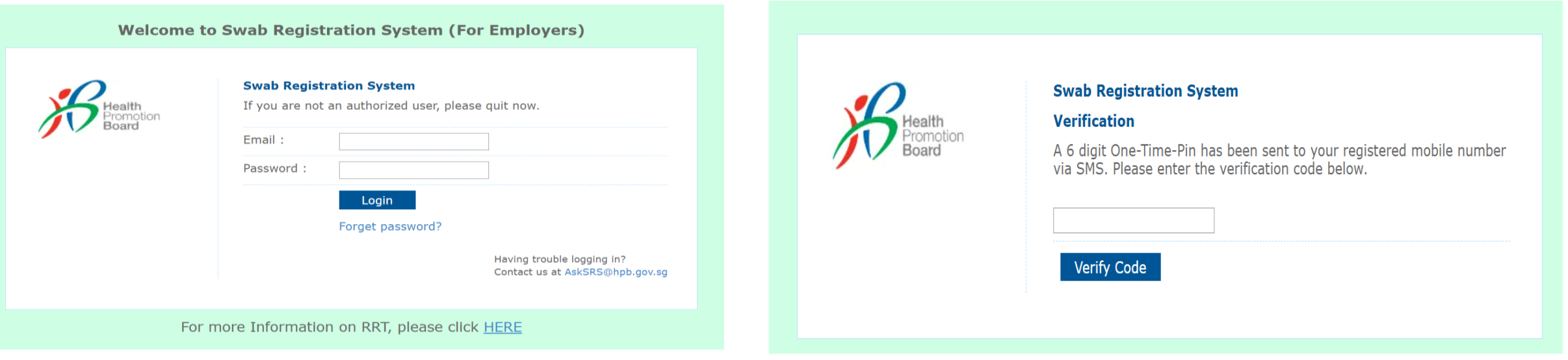

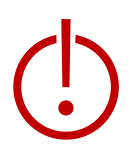

<sup>1</sup>Please check your junk folder if email cannot be found in your inbox.

<sup>2</sup> If you do not receive your OTP despite multiple tries, it is likely that your registered mobile is incorrect. Please contact your sector lead(s) to check and amend.

#### **B. Forget Password**

- 1. Click **Forget Password** on the main page
- 2. Enter your registered email address and verification code. Click **Send**.
- 3. A new password will be sent to your registered email address<sup>1</sup>.

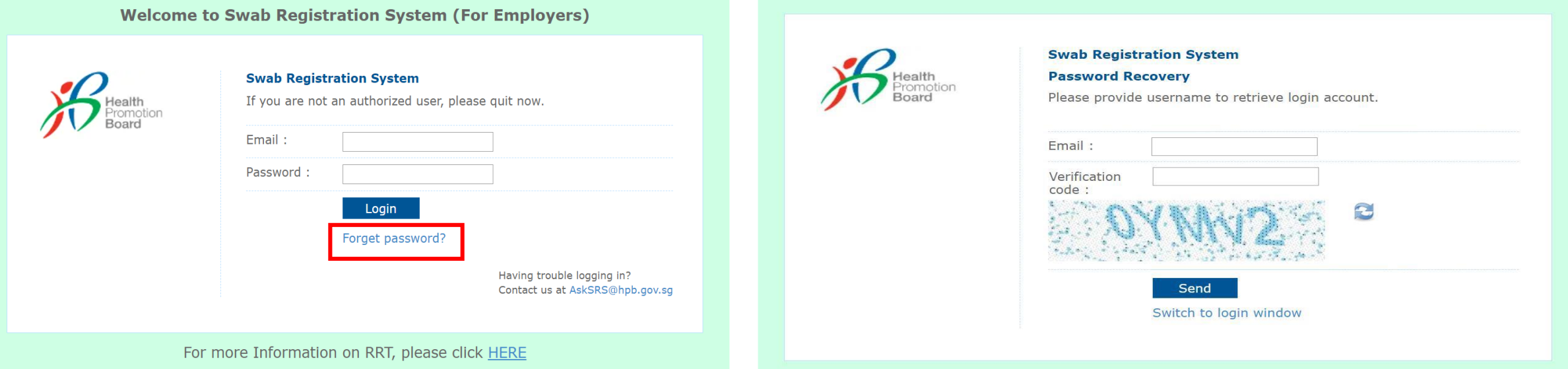

<sup>1</sup>Please check your junk folder if email cannot be found in your inbox.

#### **C. Change Password**

**You will be prompted to change your password if you are logging in for the first time.** 

- 1. Click **Change Password** on the top right corner
- 2. Enter your old and new password. Click **Save**.

tion

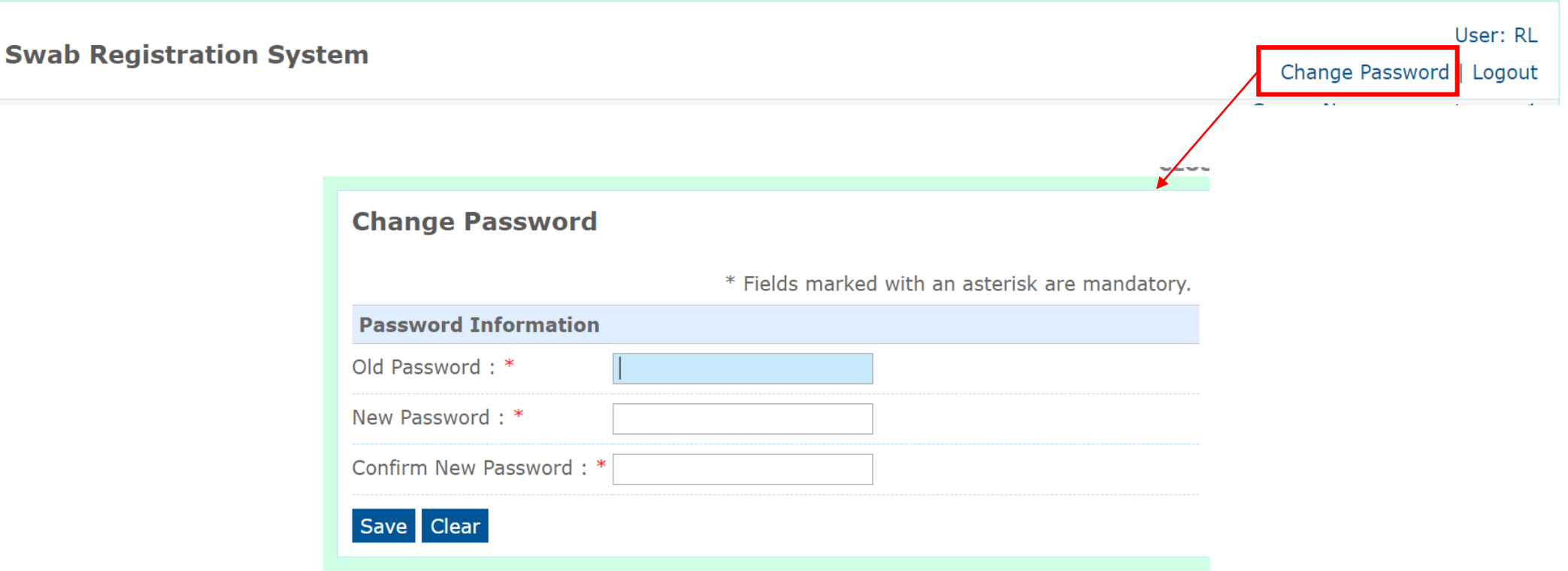

#### **G. Upload list of swab supervisors**

*Function only available from Company HR accounts*

**Important Note: Details of swab supervisors must be uploaded into SRS.** Otherwise, they will not be able to upload ART results via the company-specific SRS v2 link provided. Details of other employees need not be uploaded.

#### 1. Click **Staff Management** to view list of employees tagged to a company

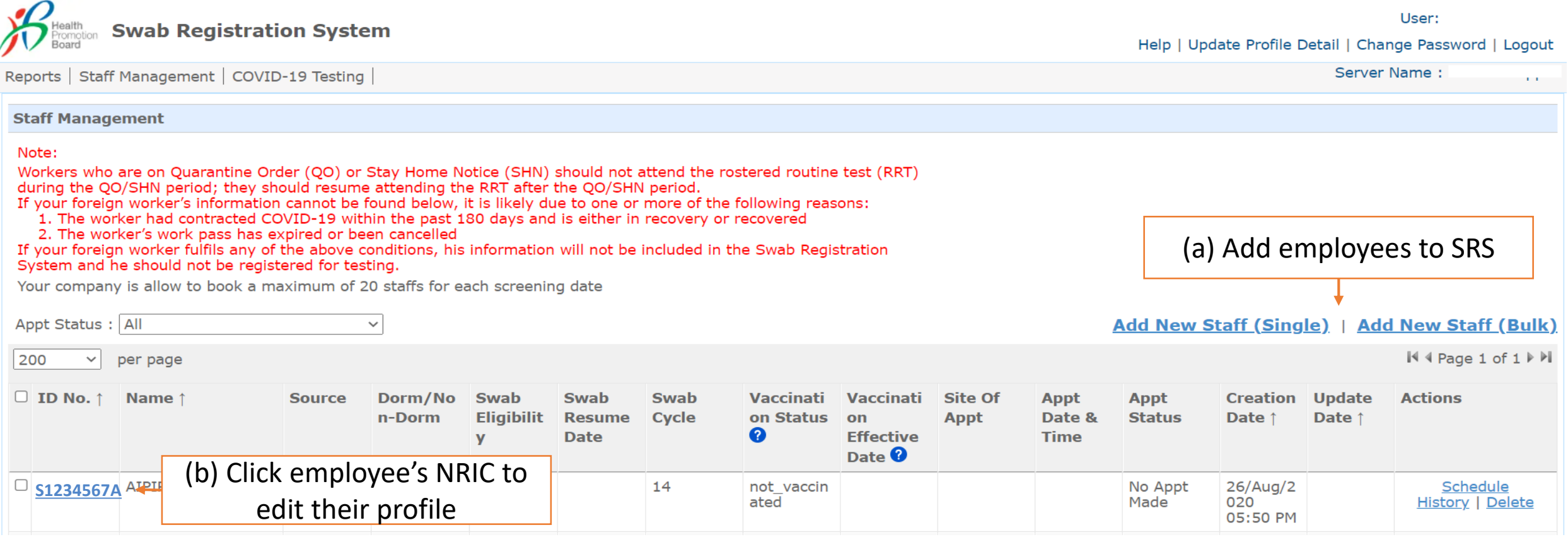

*Function only available from Company HR accounts*

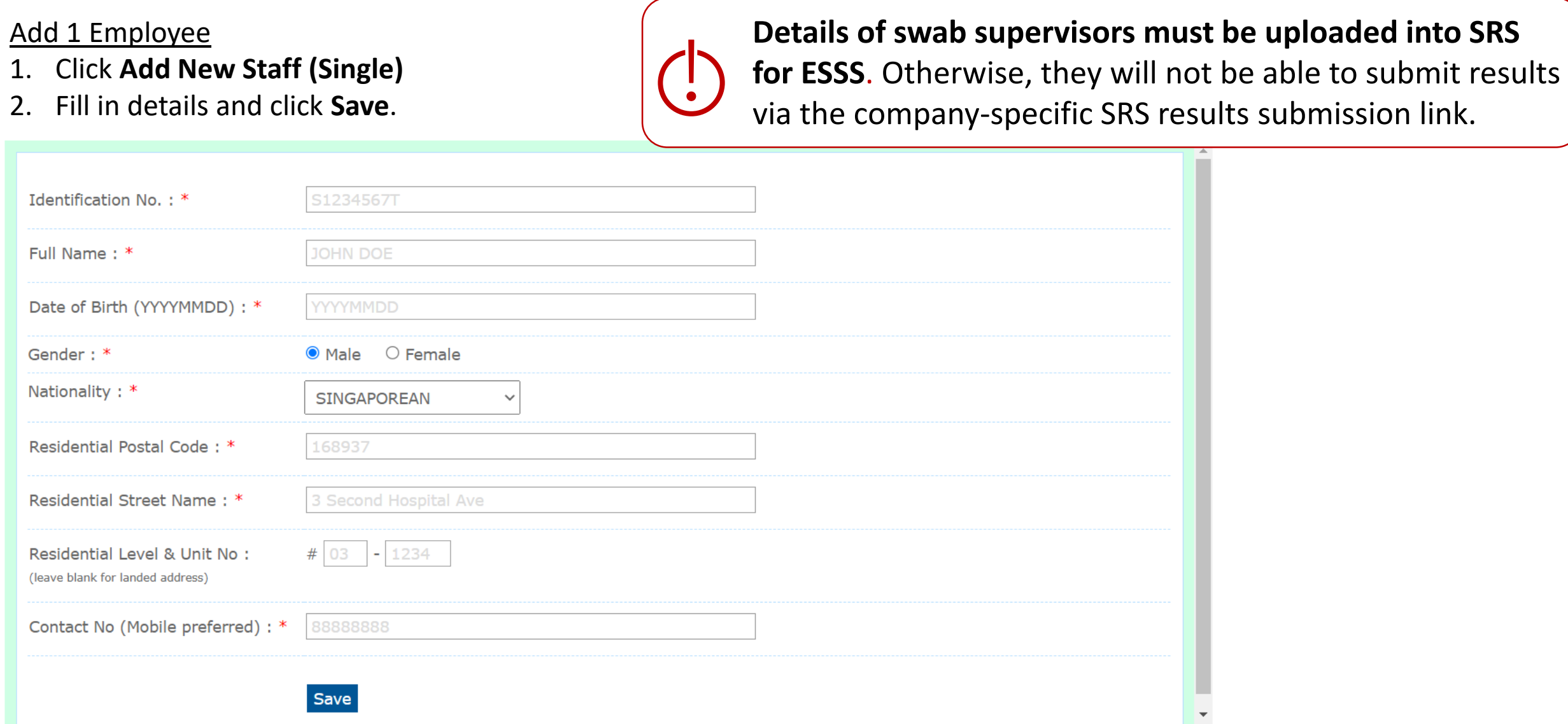

*Function only available from Company HR accounts*

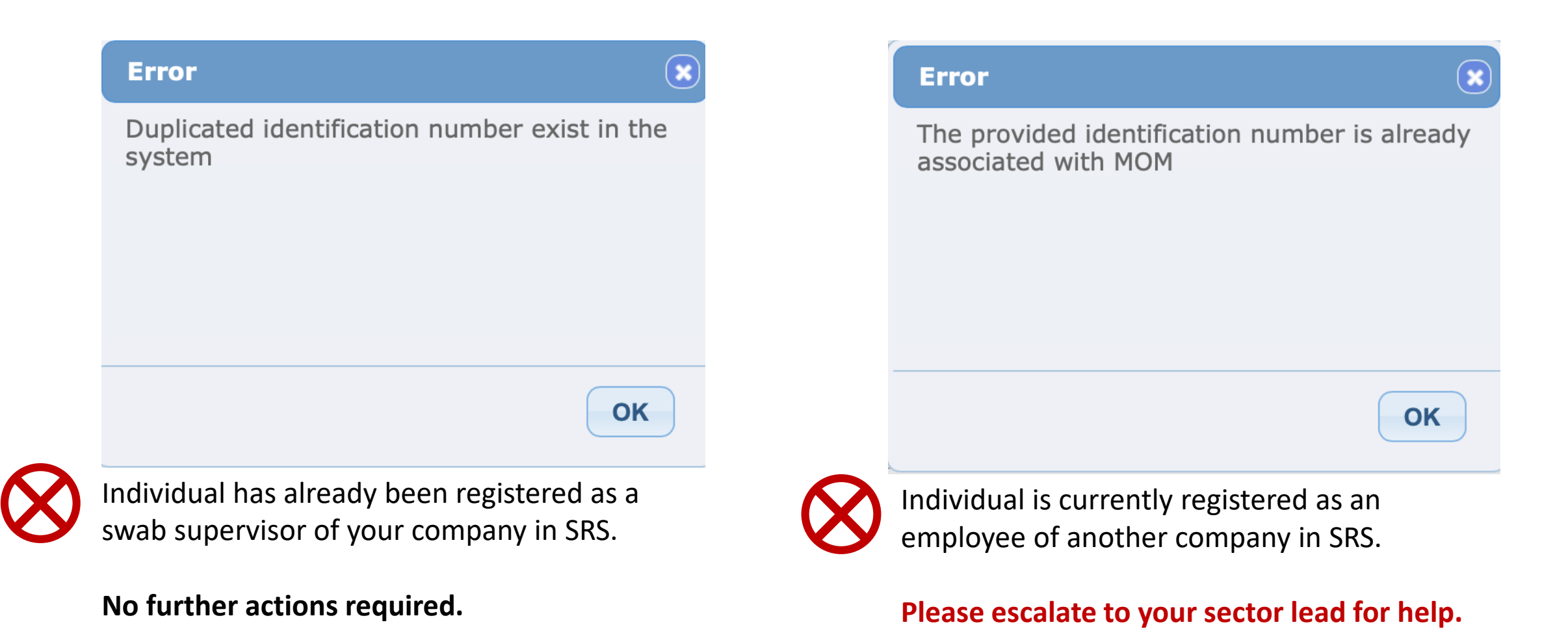

*Function only available from Company HR accounts*

#### Add Multiple Employees

- 1. Click **Add New Staff (Bulk)**
- 2. Download the sample **.xtsx file**.
- 3. Once file, click **Choose File**. Select your saved file and click **Upload**.

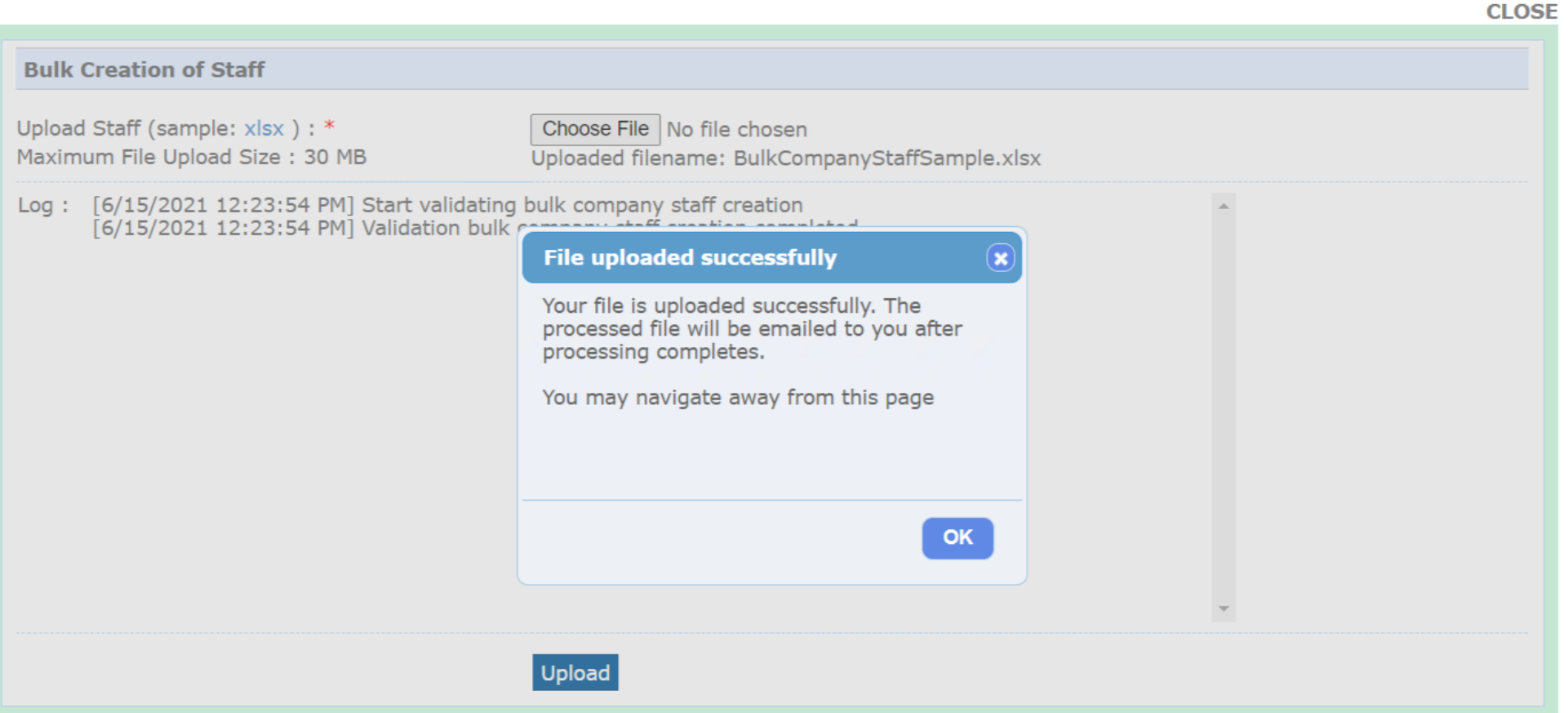

*Function only available from Company HR accounts*

#### Sample Template to add employees

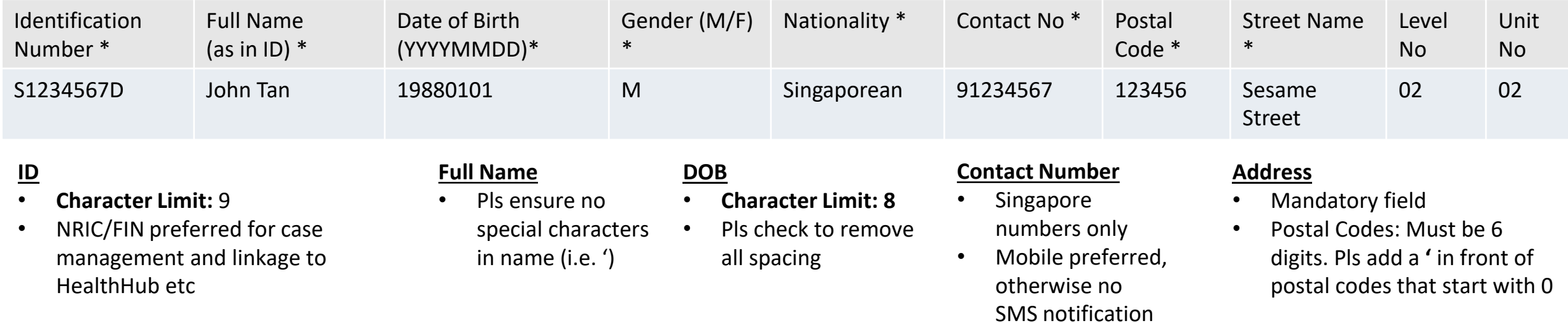

## SRS v2

#### **H. Create Profile in SRS v2**

*First Time & Subsequent Login*

- 1. Access site at <http://go.gov.sg/srs-profile> **(this link is only for profile creation)**
- 2. Key in your ID Type, ID Number and Mobile Number. Click **Send OTP**.
- 3. A 5-digit One-Time-Pin will be sent to your mobile number. Key in the One-Time-Pin and click **Verify**.

Note: Your ID and mobile number will be your login information the next time you enter the portal.

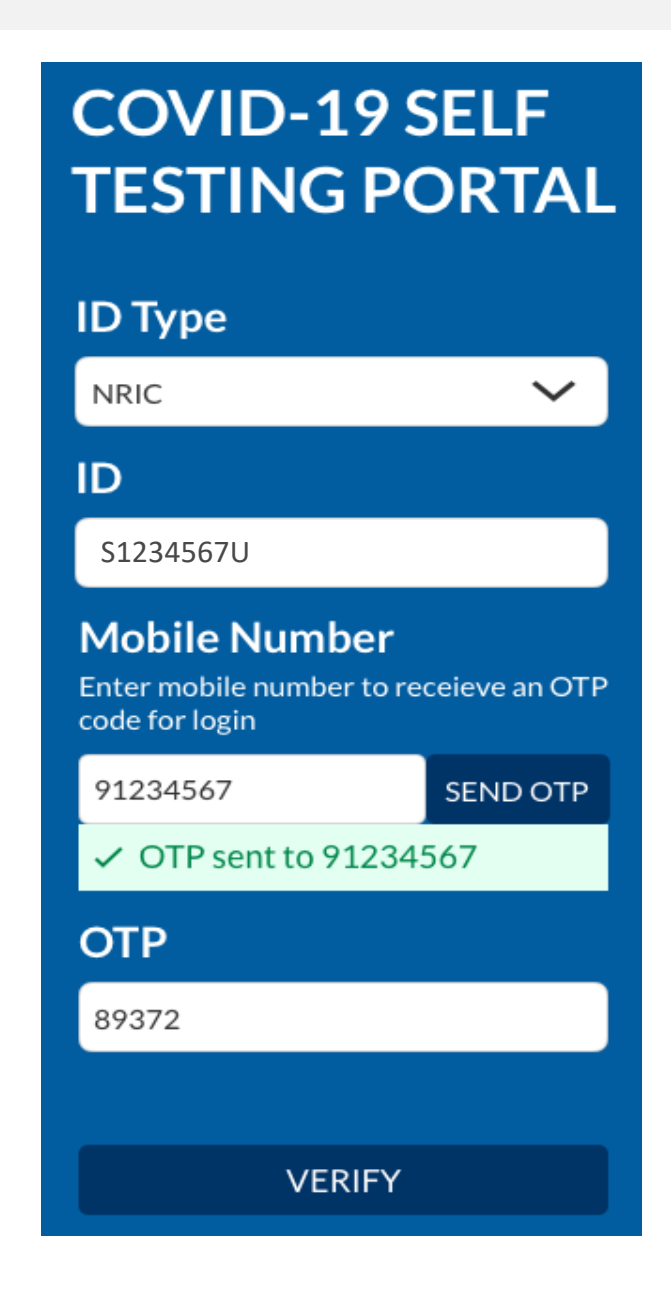

#### **H. Create Profile in SRS v2**

- 4. You will be required to profile your personal details the **first time** you enter the portal.
- 5. Fill in all details and click **Update.**

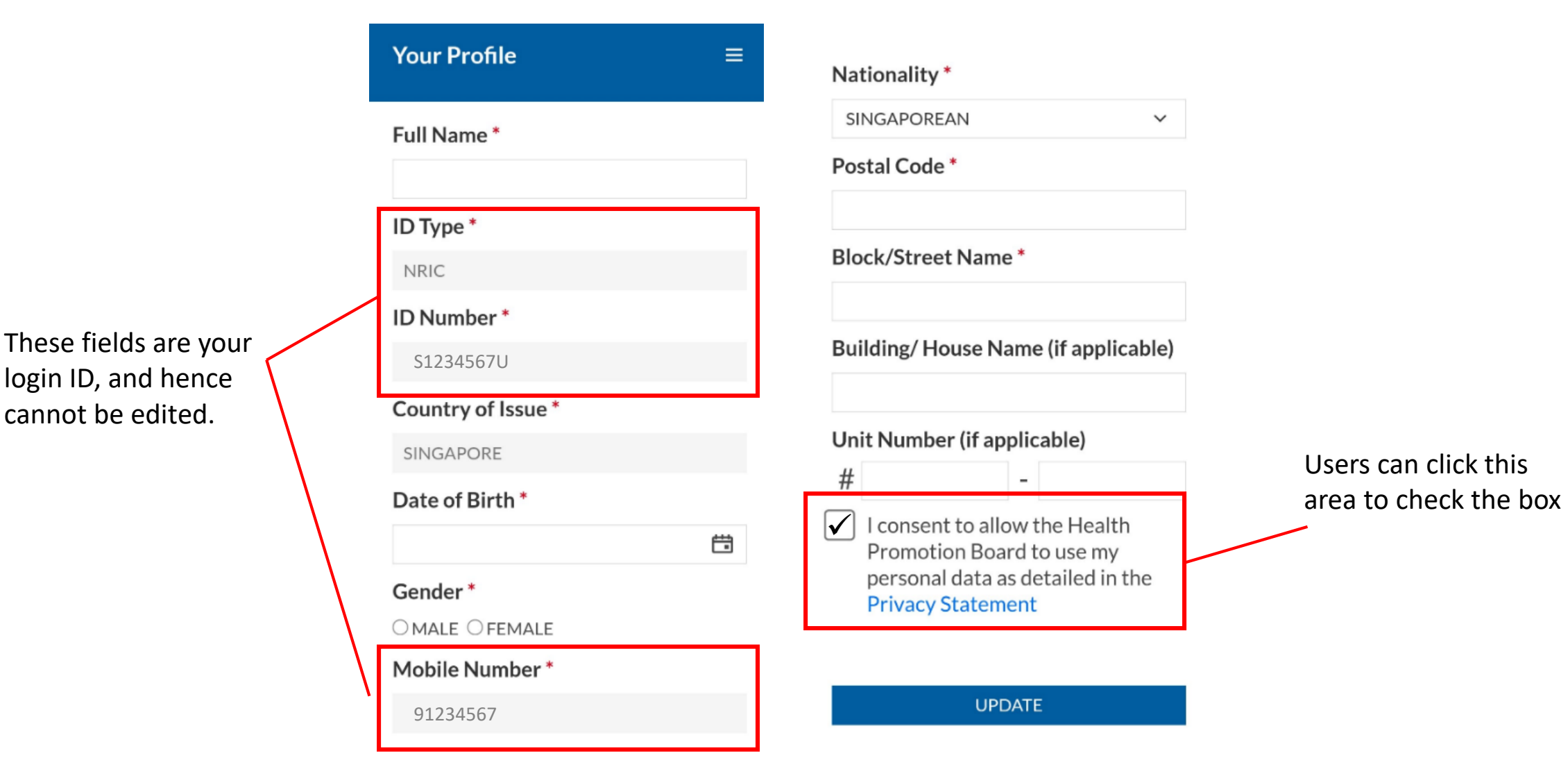

## **H. Create Profile in SRS v2**

- 6. Your personalised QR code will be generated. It will be displayed below the update button.
	- Please show this to the swab supervisor during your FET test day, so they may help you upload your test results.
	- If you do not have mobile data, you may wish to save a copy of the QR code onto your mobile phone. Do not share your QR code with anyone else except for FET testing.

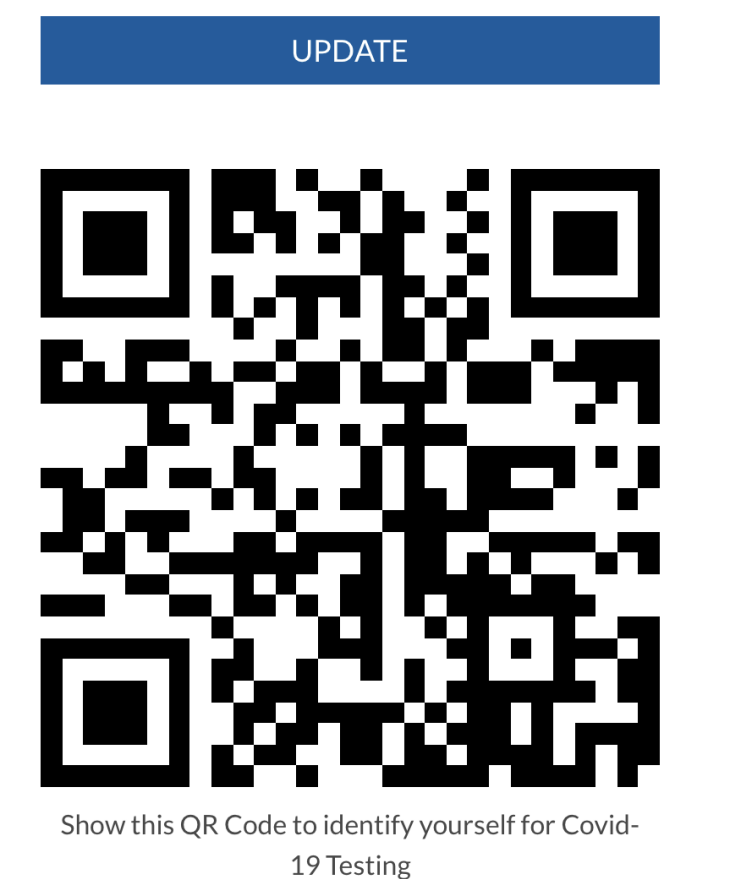

#### **I. View Personalised QR code**

#### *2 nd Login onwards*

- 1. Access site at <http://go.gov.sg/srs-profile>
- 2. Key in your ID Type, ID Number and Mobile Number (same as what you have keyed previously). Click **Send OTP**.
- 3. A 5-digit One-Time-Pin will be sent to your mobile number. Key in the One-Time-Pin and click **Verify**.

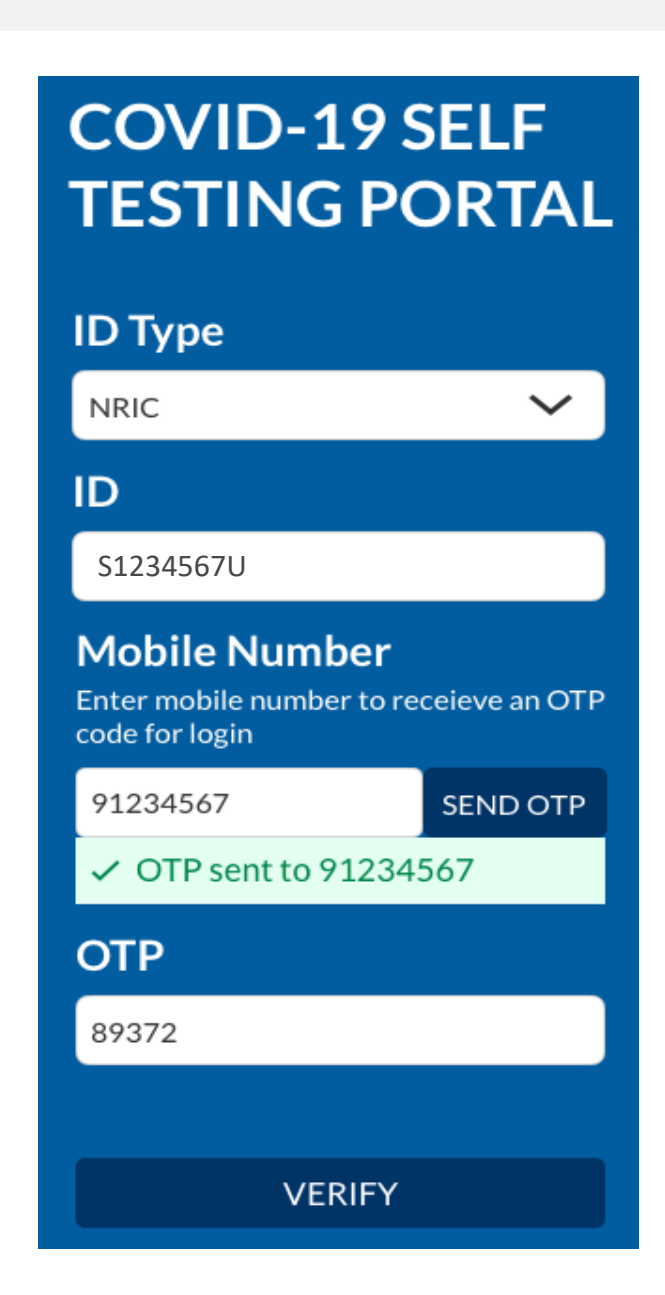

#### **I. View Personalised QR code**

- 4. Scroll to the bottom of your profile page to view your personalized QR code.
	- Show the QR code to your Swab Supervisor after you have completed your ART test

These fields have been filled prior.

If there are changes in your details , please update the field and press **update.** 

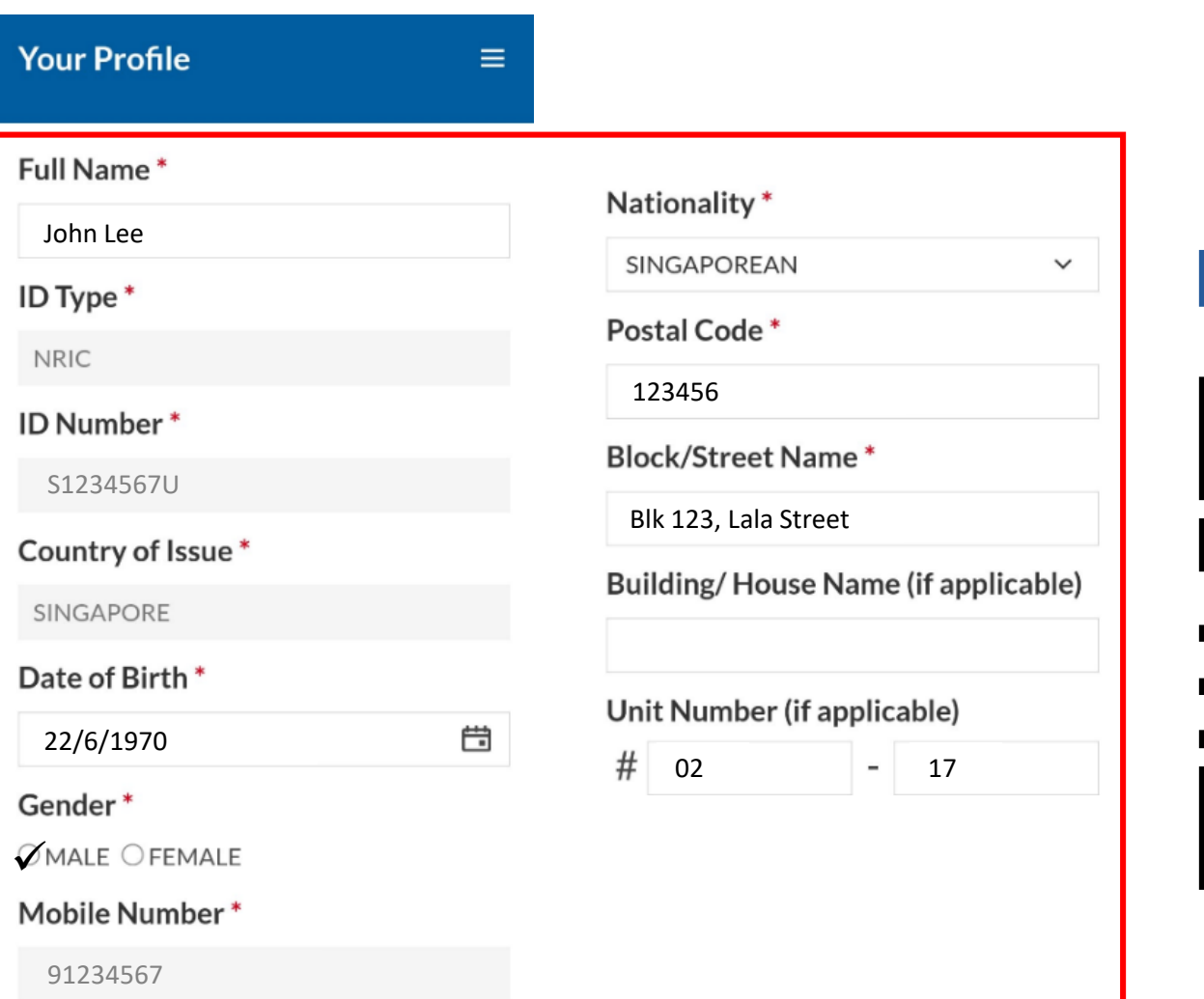

**UPDATE** 

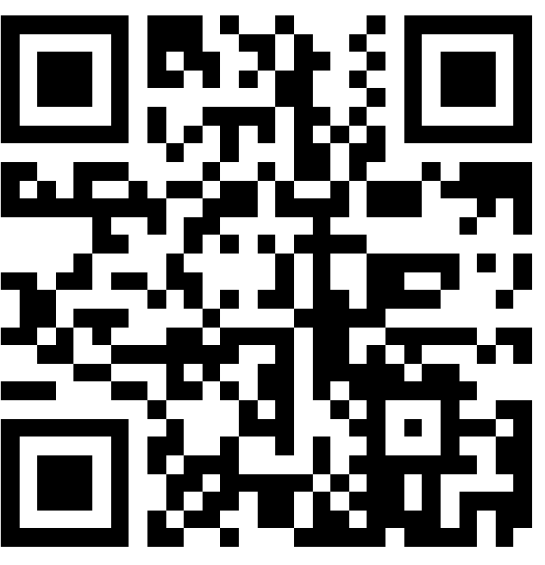

Show this QR Code to identify yourself for Covid-19 Testing

## **J. Find Company-Specific SRS v2 Link**

For Company HR Only

#### **Company-specific SRS results submission Link (for ESSS):**

- Specific to each company (based on UEN number).
- Can only be used by Swab Supervisors whose details have been uploaded into SRS (refer to Step 2).
- **This link should be shared with individuals performing the role of Swab Supervisors only (i.e. completed 4 hours virtual training by HMI). Do not circulate the link to company employees not performing the role of Swab Supervisors**.
- 1. Click on **COVID-19 Testing > ART Link(s)**

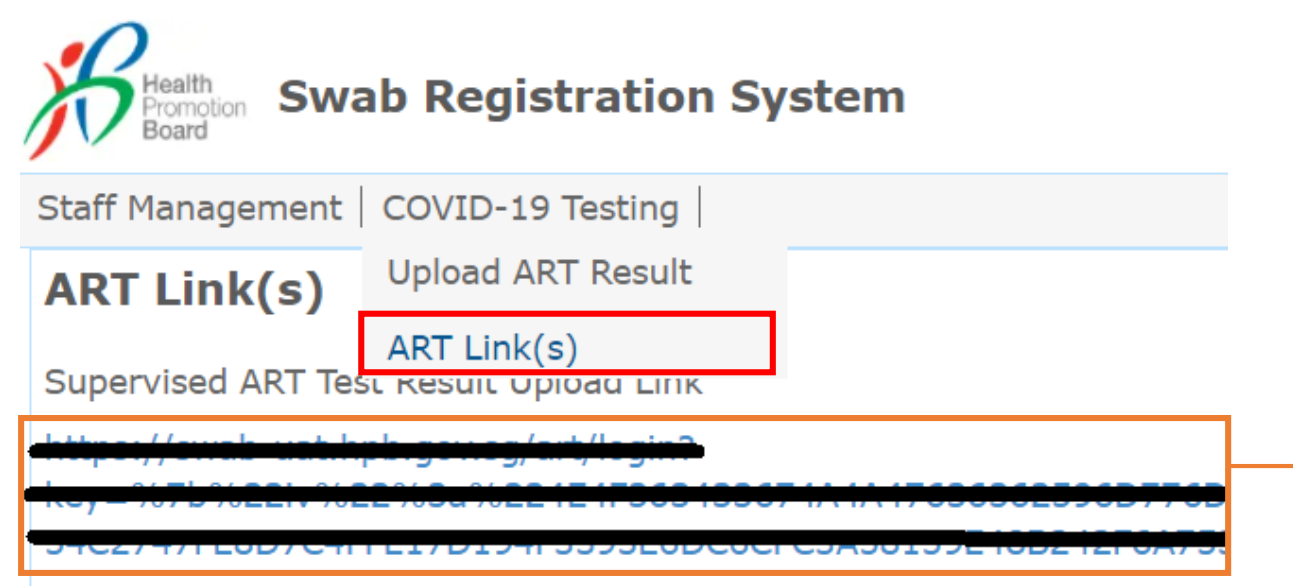

\*This is your company-specific SRS results submission link. Share this with your swab supervisors, so they may upload employees' results.

**Tip:** For easy sharing, you may wish to use a URL shortener to create a shortened link.

To be done by Swab Supervisors

#### **COVID-19 SELF TESTING PORTAL**

#### **ID Type NRIC**  $\checkmark$ ID S1234567U **Mobile Number** Enter mobile number to receieve an OTP code for login 91234567 **SEND OTP**  $\checkmark$  OTP sent to 91234567 **OTP** 89372 **VERIFY**

- 1. Access the site using your **company specific SRS v2 link** (ref Section J)
- 2. Key in your ID Type, ID Number and Mobile Number (same as what you have keyed previously). Click **Send OTP**.
- 3. A 5-digit One-Time-Pin will be sent to your mobile number. Key in the One-Time-Pin and click **Verify**.
- 4. Click the  $\equiv$  icon at the top right corner, and click **+ ADD ART**

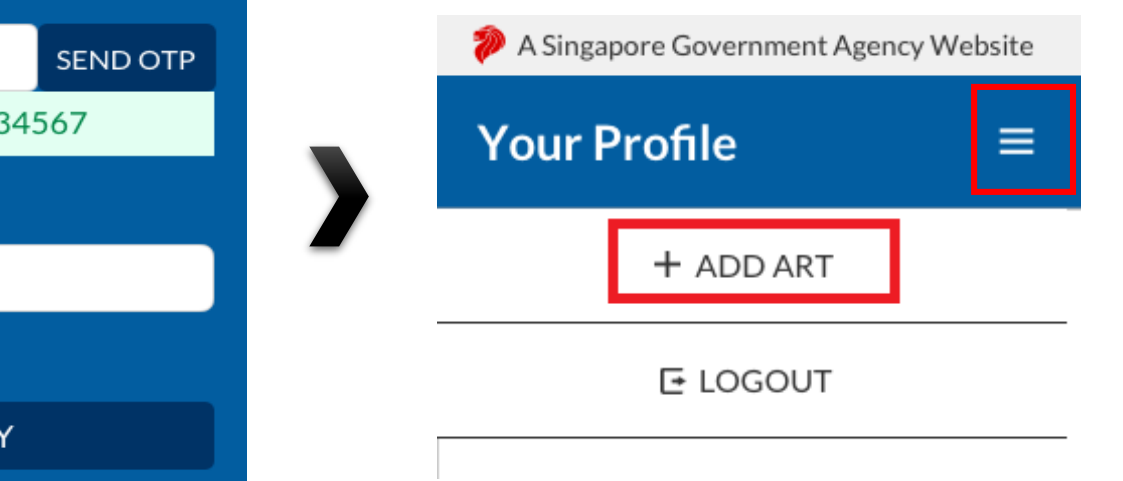

Note: If you receive an error message, please approach your Company Admin to check that your details have been uploaded into SRS.

![](_page_19_Picture_110.jpeg)

To be done by Swab Supervisors

- 5. The Add Test Results page will appear.
- 6. Select Test Kit Brand from the drop down menu.
- 7. Click **Scan QR Code,** and scan client's personalised QR code (ref. Section I).
	- Ensure your preferred internet browser is allowed to use your device's camera. Instructions: [Safari \(iPhone\),](https://support.apple.com/en-sg/guide/safari/ibrwe2159f50/mac) [Google Chrome \(Android & iPhone\)](https://support.google.com/chrome/answer/2693767?co=GENIE.Platform%3DAndroid&hl=en-GB&oco=0)

![](_page_20_Picture_6.jpeg)

To be done by Swab Supervisors

![](_page_21_Picture_2.jpeg)

To be done by Swab Supervisors

- 8. A confirmation message will pop up. Confirm that client details and test results are correct. Click **confirm**.
- 9. A success message will appear upon submission. Client will also receive an SMS with their results (ref. Annex 1).

Note: You will see an error message if individual is not recognised as a company's Swab Supervisor (i.e. details not uploaded into SRS – refer to Section G, use the wrong link, etc. )

![](_page_22_Picture_66.jpeg)

![](_page_22_Picture_6.jpeg)

#### Annex 1: **Sample SMS received by clients**

Will be sent once client test record has been successfully uploaded

> Dear F\*\*\*\*289U, your ART result is NEGATIVE for the test performed on 11-Jun (Fri) 11:35 AM. This result is uploaded by (BULKHEAD PTELTD)

![](_page_23_Picture_3.jpeg)

Dear F\*\*\*\*289U, your ART result is POSITIVE for the test performed on 11-Jun (Fri) 11:45 AM. You may have COVID-19 infection and require a PCR test which your company will arrange. After your PCR test, pls self-isolate till results are out. **Result Link:** 

(https://checker-staging.covid-ops .gov.sg/?serial\_no=3fa5e7c3-9ce4

-4307-b27e-fe169ba6b386)

This result is uploaded I (BULKHEAD PTELTD)

**COVID-19 Test Result Notice (ART)** 

Antigen Rapid Test

For patients with respiratory infection, it is a legal requirement to stay home until you receive your PCR results. Dear F1928289U You need a retest.

POSITIVE

Dear F\*\*\*\*514U, your ART result is INVALID for the test performed on 11-Jun (Fri) 11:35 AM. You will be required to do another ART. If this is your 2nd INVALID result. you may have COVID-19 infection and require a PCR test which your company will arrange. After your PCR test, pls self-isolate till results are out.

**Result Link:** 

(BULKHEAD PTELTD)

(https://checker-staging.covid-ops .gov.sg/?serial\_no=ea30c4c0-0faf  $-4187 - 9c8a - 6bbaf0a3cc07$ 

This result is uploaded by **COVID-19 Test Result Notice (ART)** 

Antigen Rapid Test

For patients with respiratory infection, it is a legal requirement to stay home until you receive vour PCR results.

Dear F6689514U

![](_page_23_Picture_17.jpeg)

*Text is being aligned for QTC used. Sample images not changed yet.* 

# END